# **INSTRUCTIVO DE ADHESIÓN A CERTIFICACIONES VÍA WEB Y GENERACÍON DE LA CERTIFICACIÓN WEB DDJJ CM05 CONVENIO MULTILATERAL**

# **ADHESIÓN A CERTIFICACIONES VÍA WEB**

Acceda a [https://www.consejo.org.ar/herramientas-profesionales/legalizaciones e](https://www.consejo.org.ar/herramientas-profesionales/legalizaciones) ingrese en el link "**Sistema de Legalizaciones** *Web*" y en la pantalla siguiente en la opción "*Adhesión y términos del Convenio*"

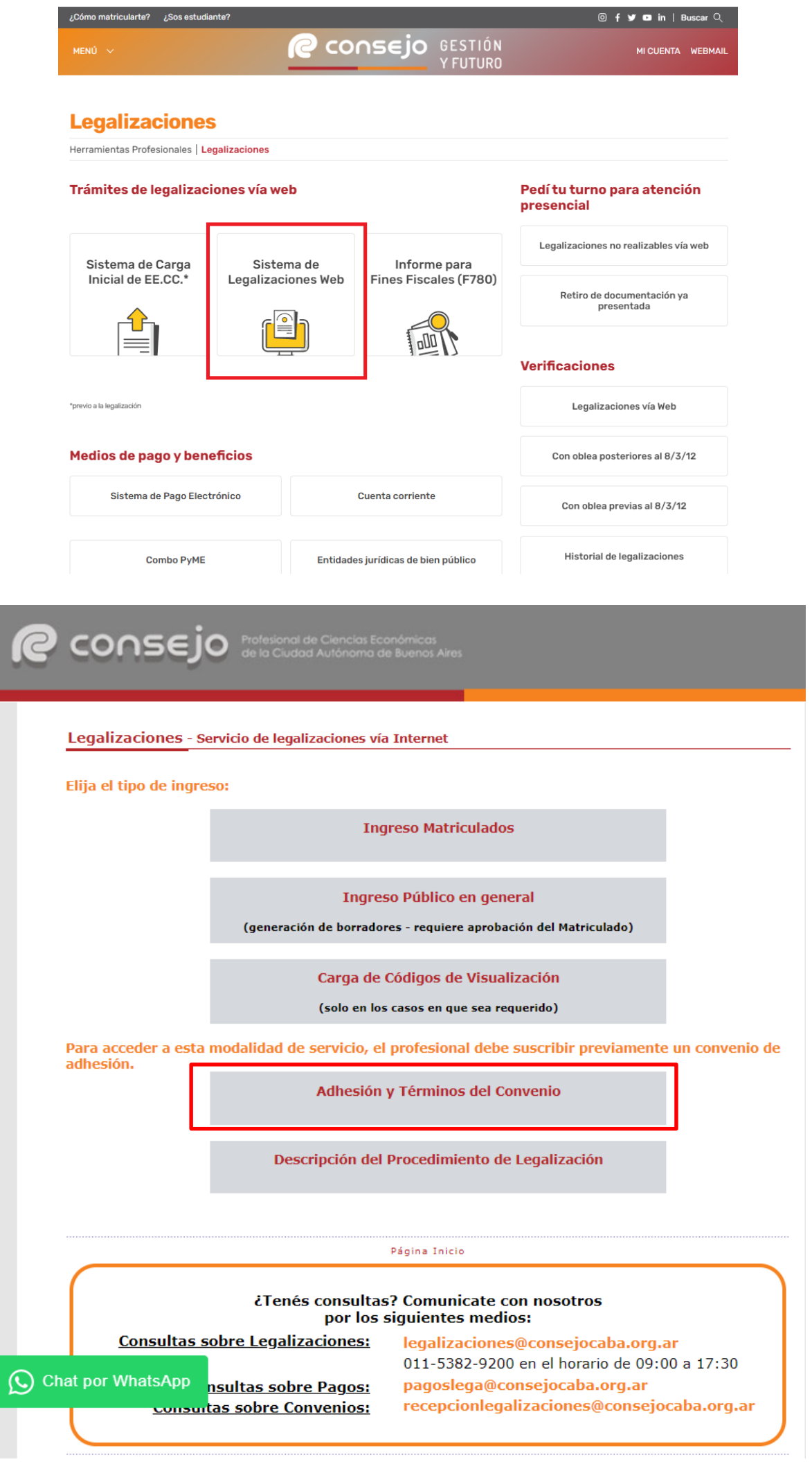

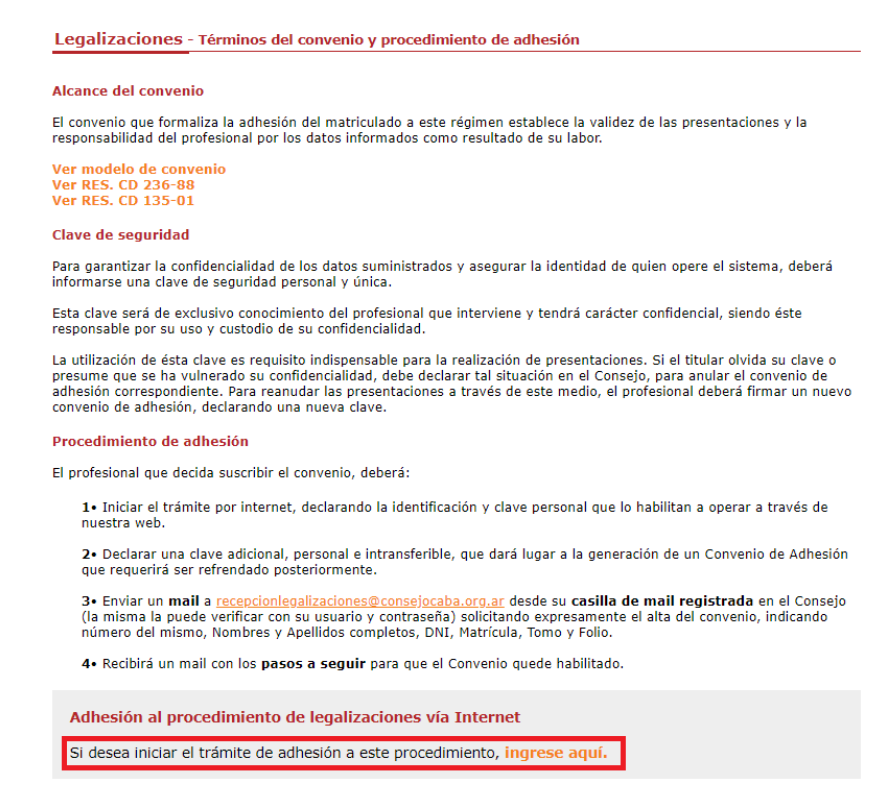

Acceda al sistema con su nombre de usuario y clave. Verifique la dirección de correo electrónico informada por el sistema ya que en ella recibirá las notificaciones correspondientes a las certificaciones vía Web que realice. Si usted lo desea podrá modificarla. Luego deberá generar una clave de seguridad que contenga entre 6 y 10 dígitos alfabéticos y/o numéricos y seleccionar una pregunta secreta en caso de extravío de su clave de seguridad. Para finalizar pulse el botón *"generar convenio".*

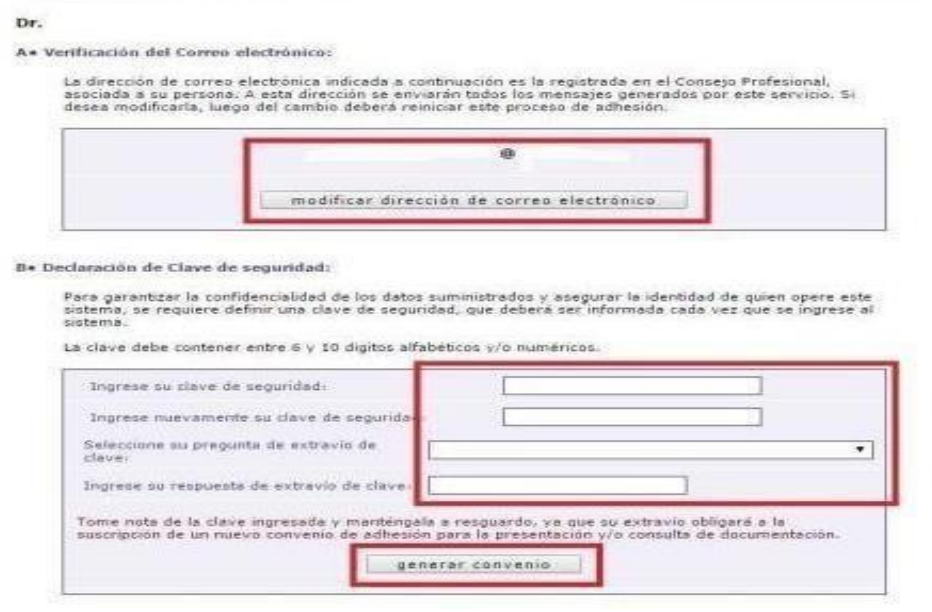

### *Si no ratifica dicho convenio no podrá realizar las certificaciones vía Web.*

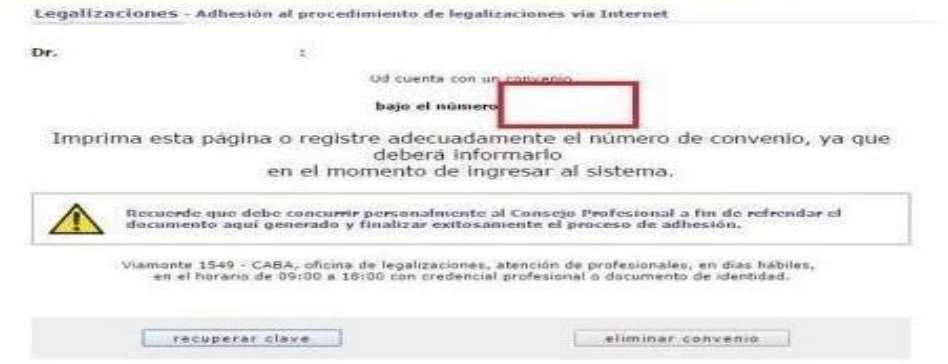

Por consultas relacionadas con la adhesión del convenio envíe un correo electrónico a [legalizaciones@consejocaba.org.ar](mailto:legalizaciones@consejocaba.org.ar)

### **GENERACÍON DE LA CERTIFICACIÓN WEB DDJJ CM05 CONVENIO MULTILATERAL**

Ingrese a <https://consejo.org.ar/herramientas-profesionales/legalizaciones> y haga clic en **"Sistema de Legalizaciones Web".**

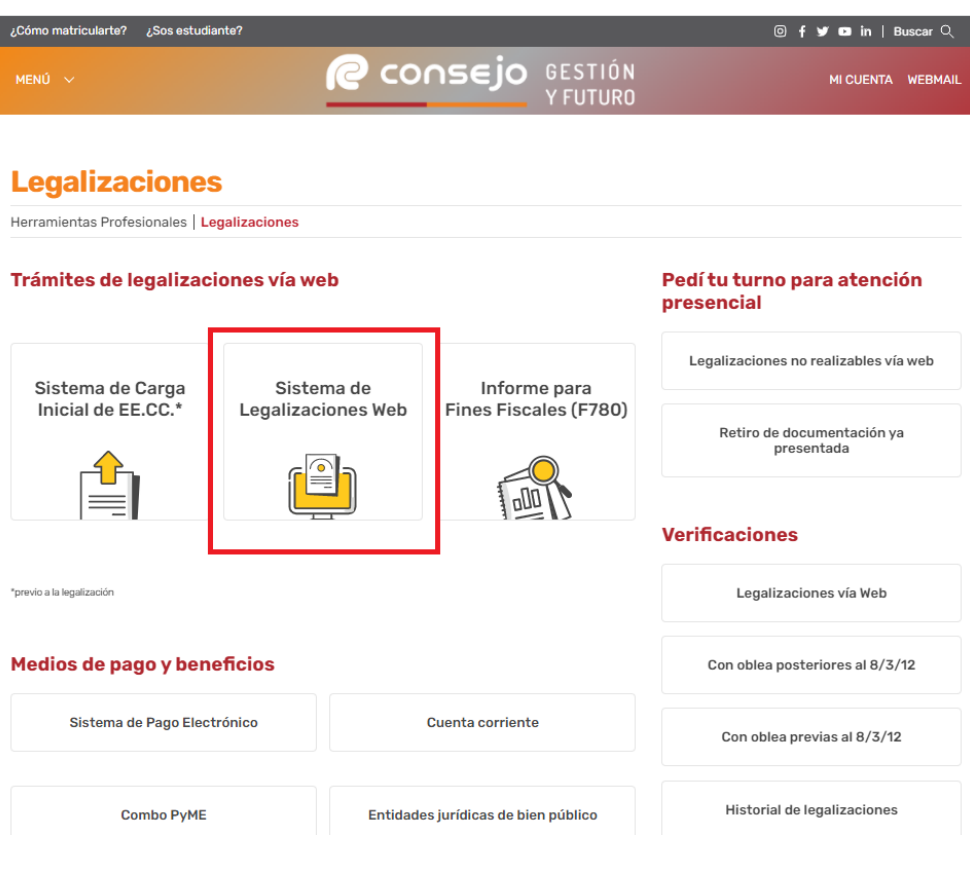

Si usted es un matriculado que desea iniciar y finalizar la legalización ingrese en la **opción Ingreso Matriculados**.

Si usted únicamente realizará la carga de los datos de la certificación para que luego sea verificada y aprobada por un matriculado, ingrese en la **opción Ingreso Público en general** Para poder realizarla deberá contar con el tomo,folio y número de convenio del profesional. Luego para finalizar el trámite, desde **la opción Ingreso Matriculados y mediante su usuario y clave de acceso** el matriculado podrá verificar, aprobar y seleccionar la forma de pago de la legalización o eliminarla.

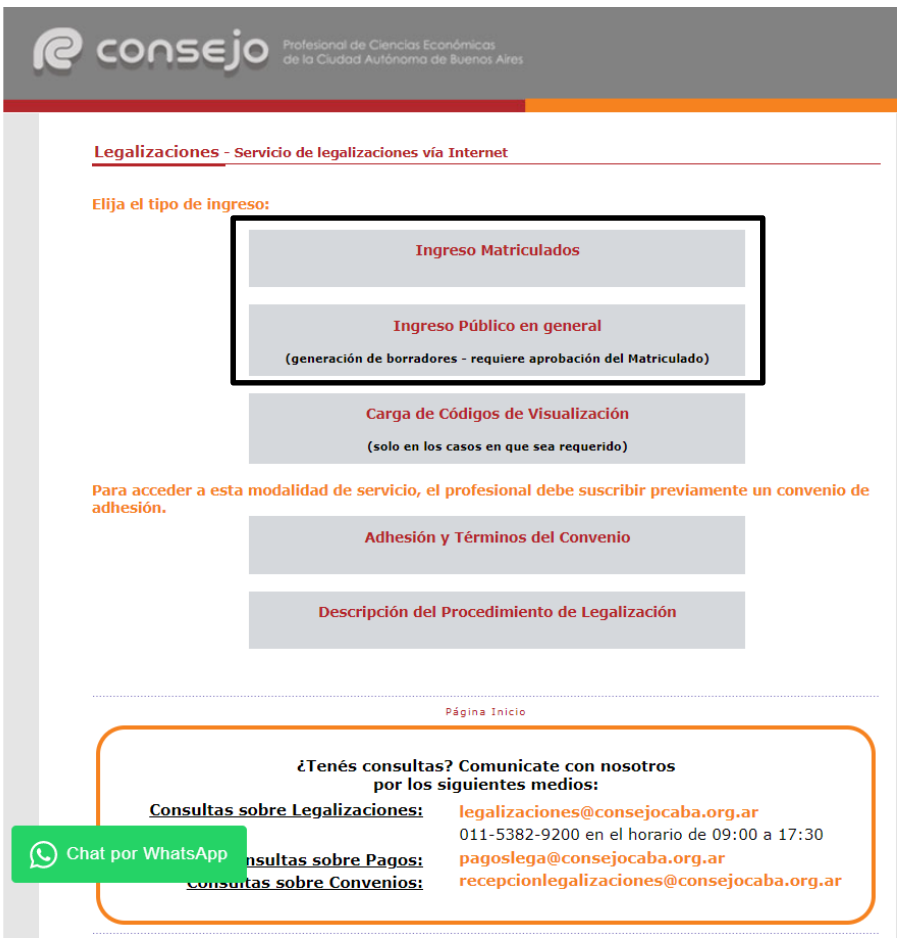

A Continuación, se detallan los pasos a seguir:

# **OPCIÓN 1**

Para comenzar a operar en el sistema de certificaciones vía Web, es necesario ingresar su usuario y clave personal en el "Acceso exclusivo para matriculados"

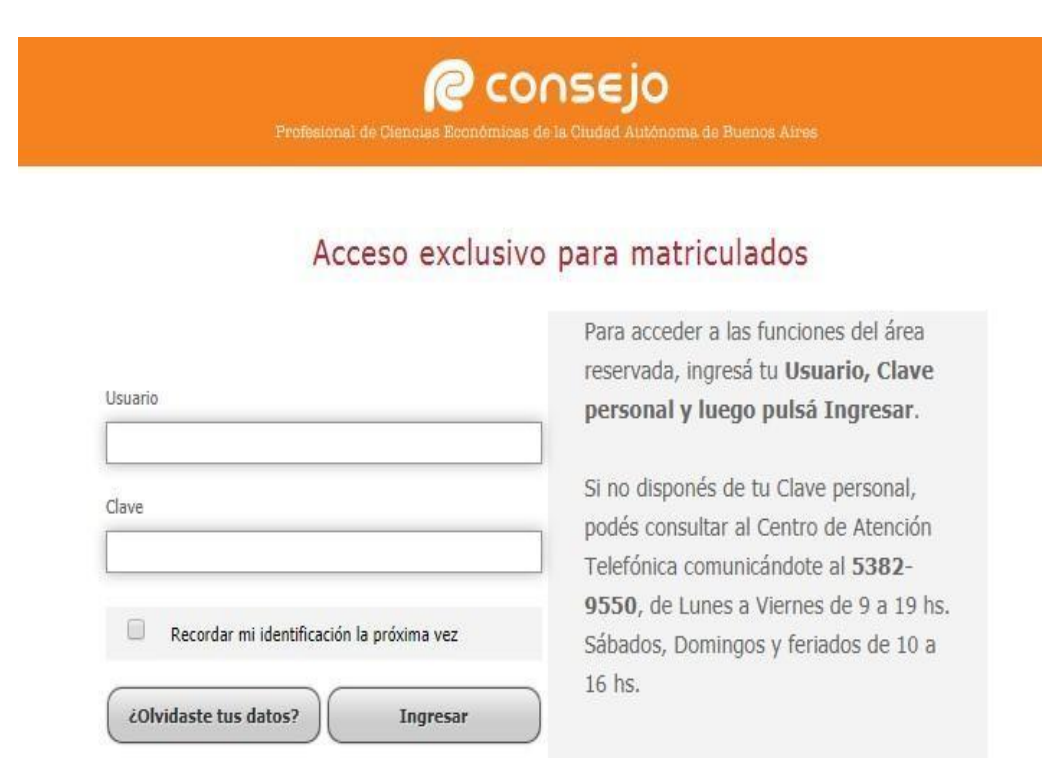

### El sistema solicitará su número de convenio y clave de seguridad

Legalizaciones - Servicio de legalizaciones vía Internet

Bienvenido Dra. xxxxxx xxxxxx

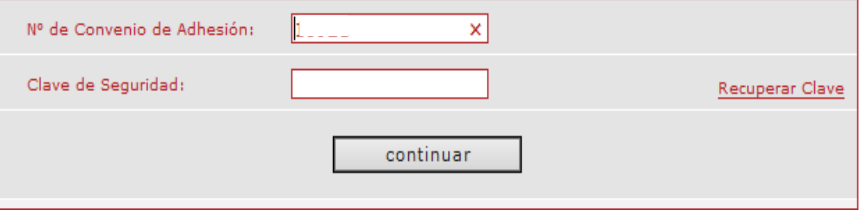

En las siguientes opciones podrá realizar la consulta sobre la totalidad de certificaciones vía Web que haya realizado, así como también acceder al PDF definitivo de estas y al recibo de pago correspondiente.

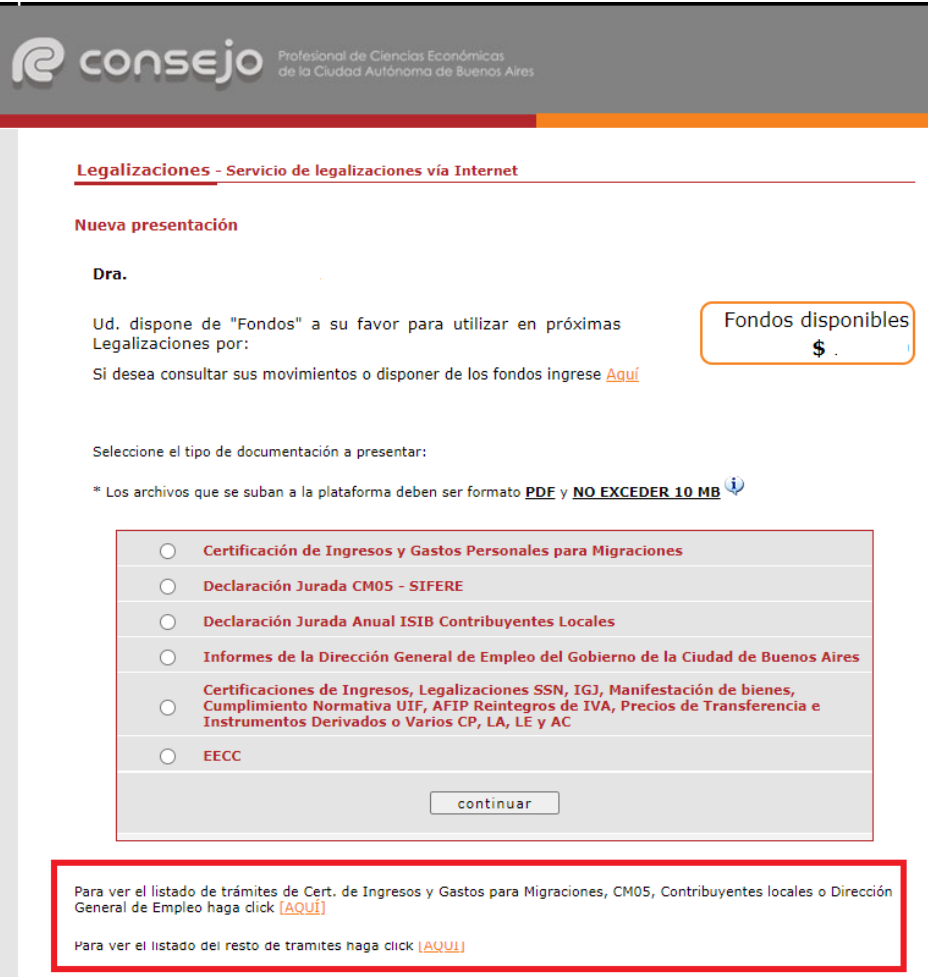

# Se deberá seleccionar el tipo de Certificación a buscar, el número de convenio y clickear la lupa.

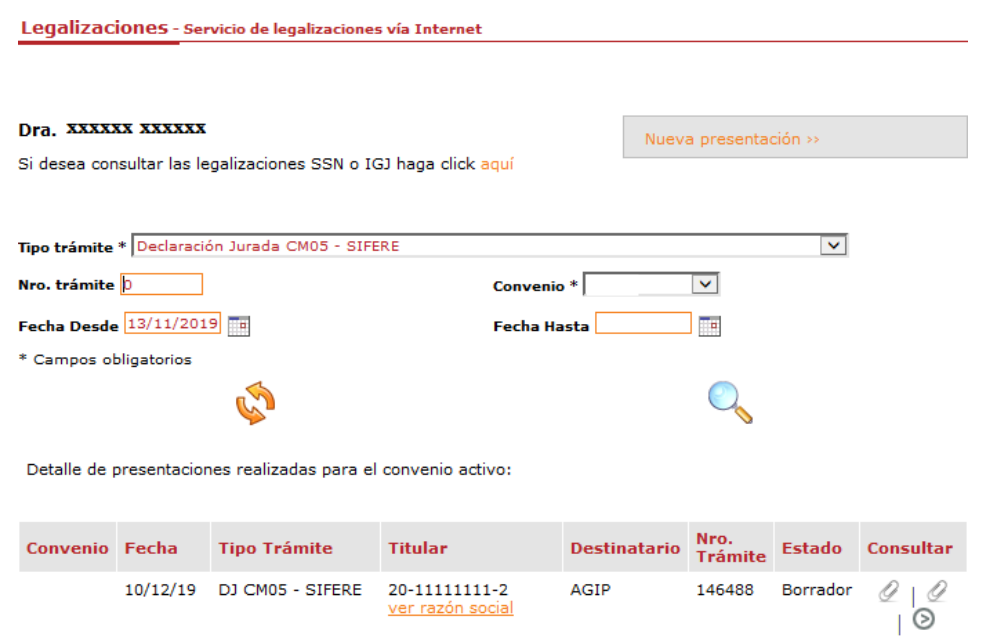

Para realizar una nueva certificación deberá seleccionar la opción "Declaración Jurada CM 05 - SIFERE". Luego dar "Continuar".

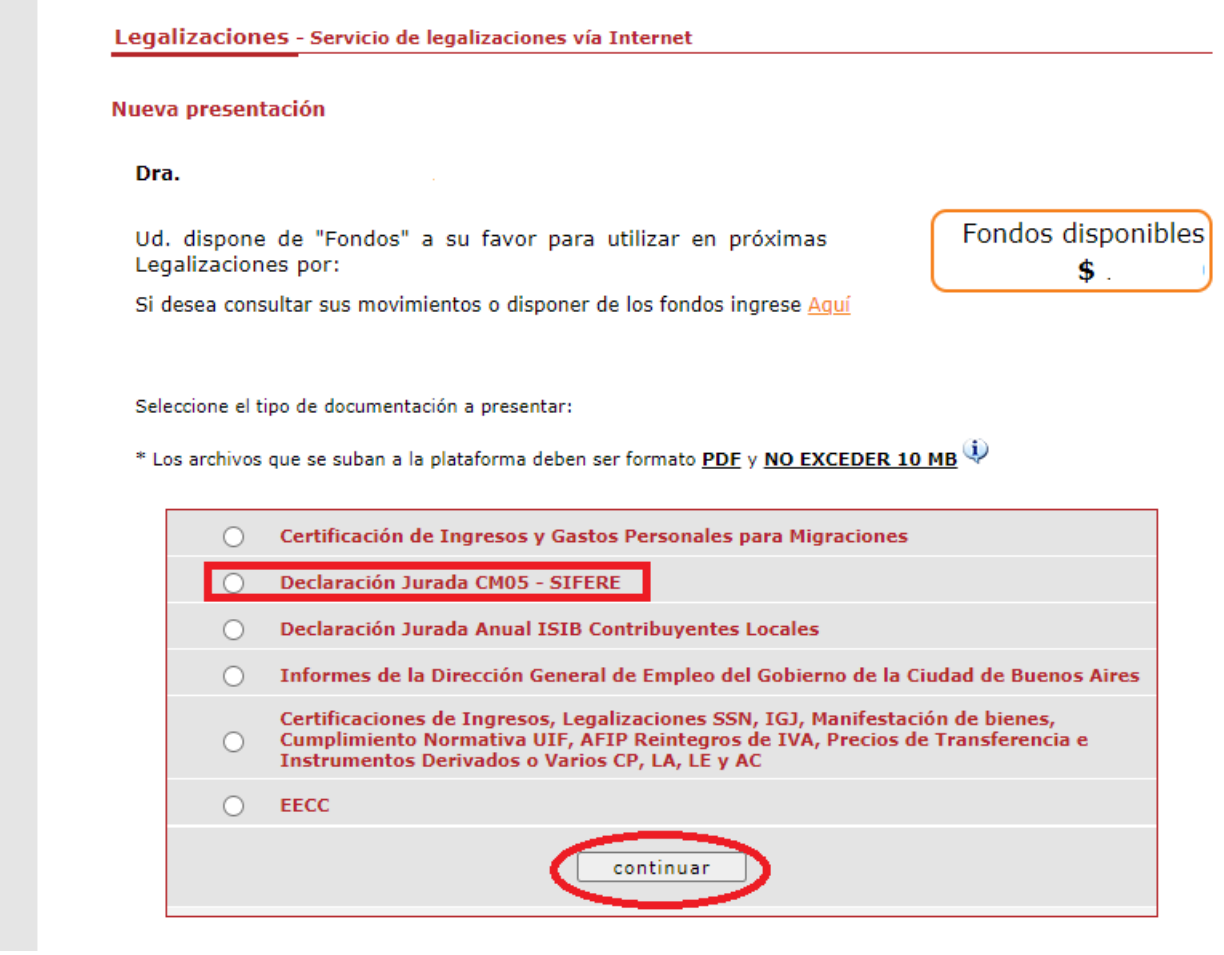

A continuación, indique si firma en carácter de socio, caso contrario clickear directamente en "Continuar"

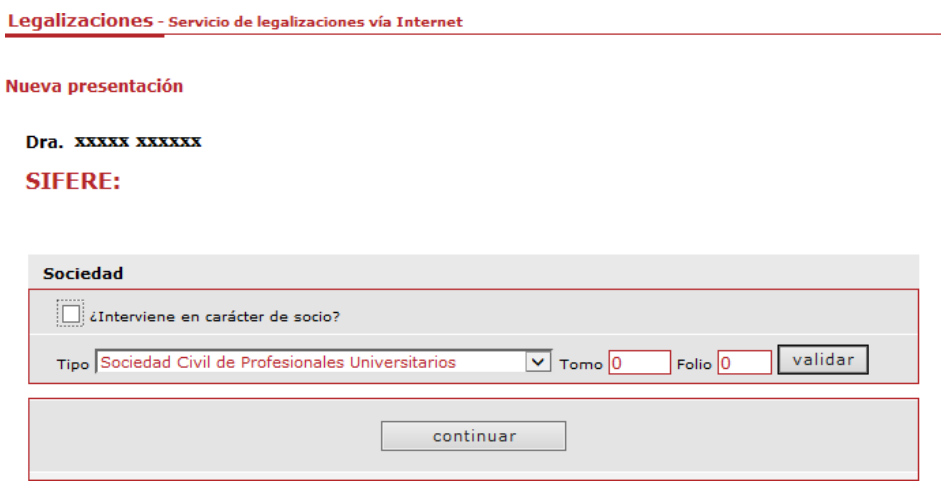

En la siguiente pantalla deberá consignar el C.U.I.T. de la empresa.

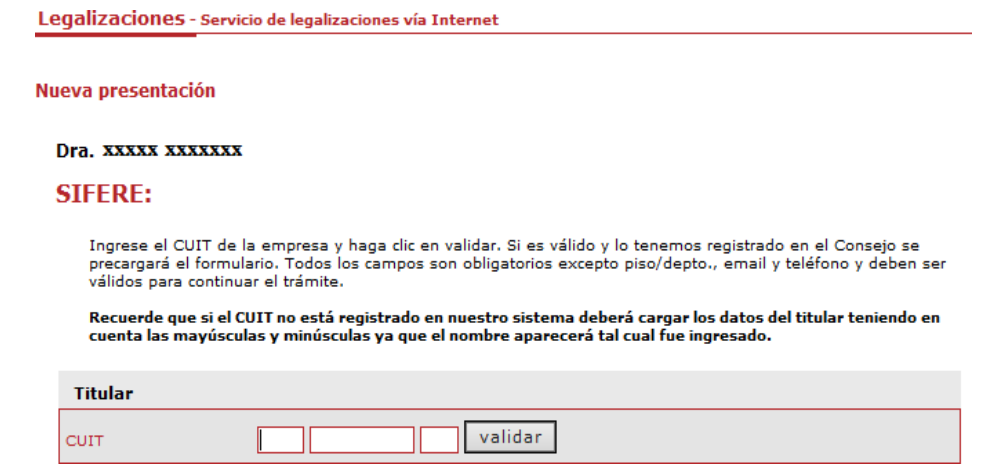

El sistema validará el mismo y los datos se precargarán en el siguiente formulario. De no estar registrado se deberán cargar todos los datos de forma manual teniendo en cuenta mayúsculas y minúsculas ya que el nombre de la empresa figurará tal cual. Y cargar el número de Convenio Multilateral.

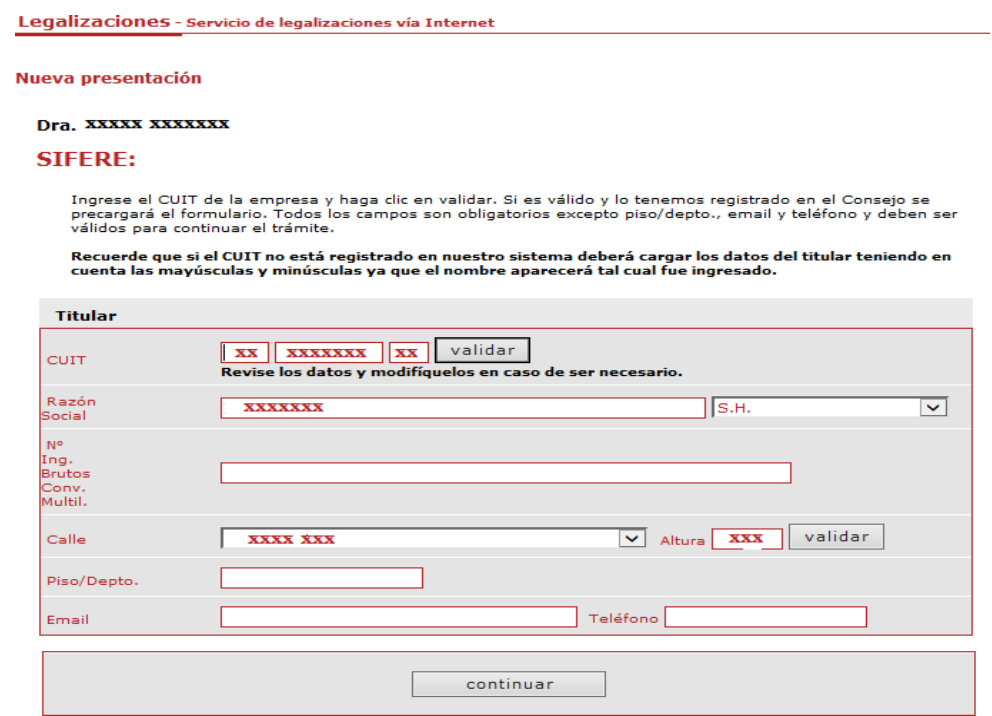

A partir de aquí, usted deberá realizar la carga correspondiente a:

- 1) Los datos de la DDJJ a certificar (hasta 5 rectificativas)
- 2) Los datos de la presentación por Internet.

Una vez concluida la carga hacer clic en "Continuar".

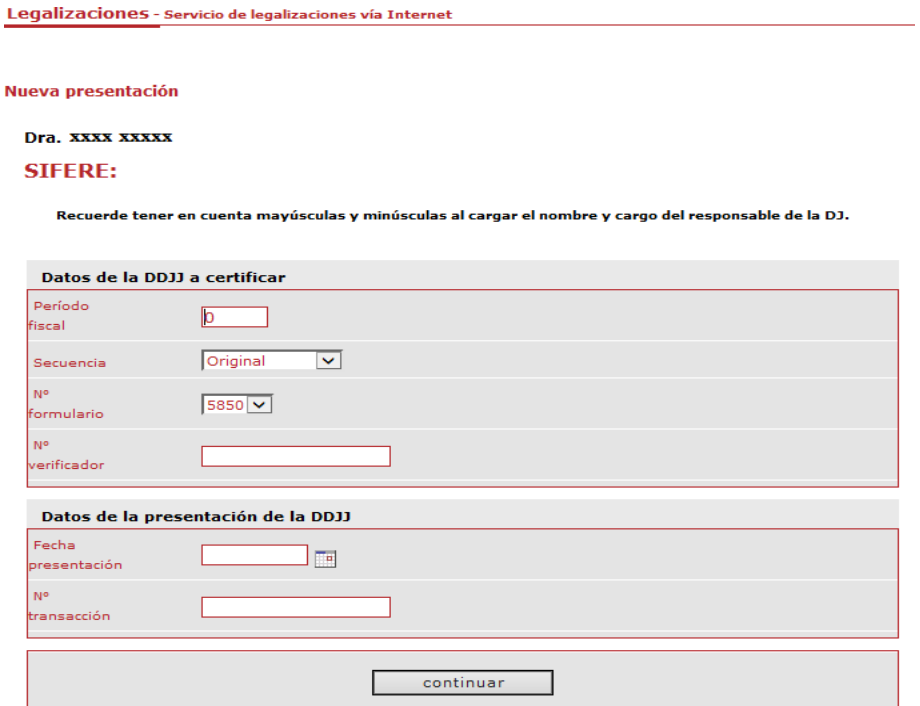

Por último, se deberá informar la documentación utilizada para el cotejo de la DDJJ (Recibos, Libro IVA, etc.) y adjuntar en **Formato PDF** la documentación correspondiente según el sistema utilizado para realizar la DDJJ (SIFERE WEB o SIAP).

1) Si utilizo el aplicativo en entorno SIAP deberá adjuntar la DDJJ correspondiente al periodo informado y el acuse de recibo de la presentación por internet.

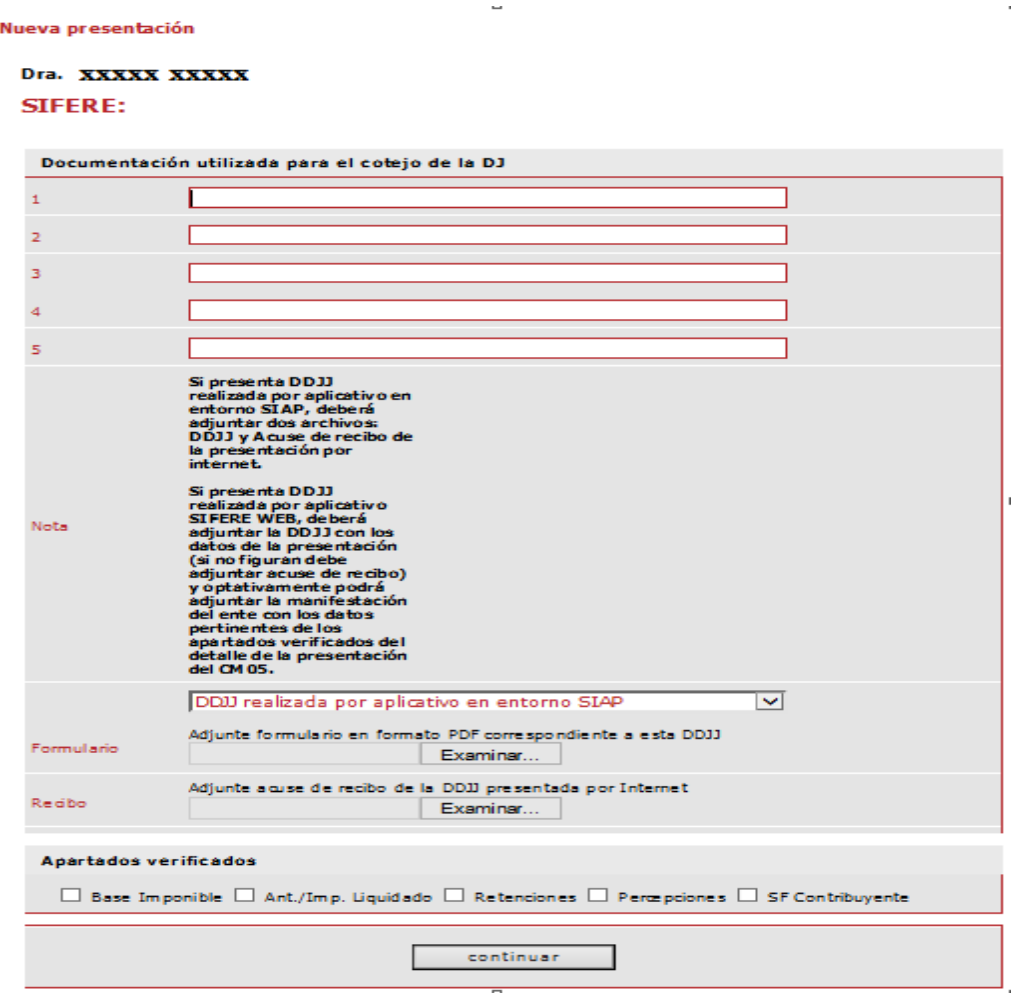

 $\bar{\rm I}$ 

 $\cdot$ 

2) Si utilizo el aplicativo SIFERE WEB deberá adjuntar la DDJJ correspondiente al periodo informado y optativamente podrá adjuntar la manifestación del ente con los datos pertinentes de los apartados verificados del detalle de la presentación del CM05.

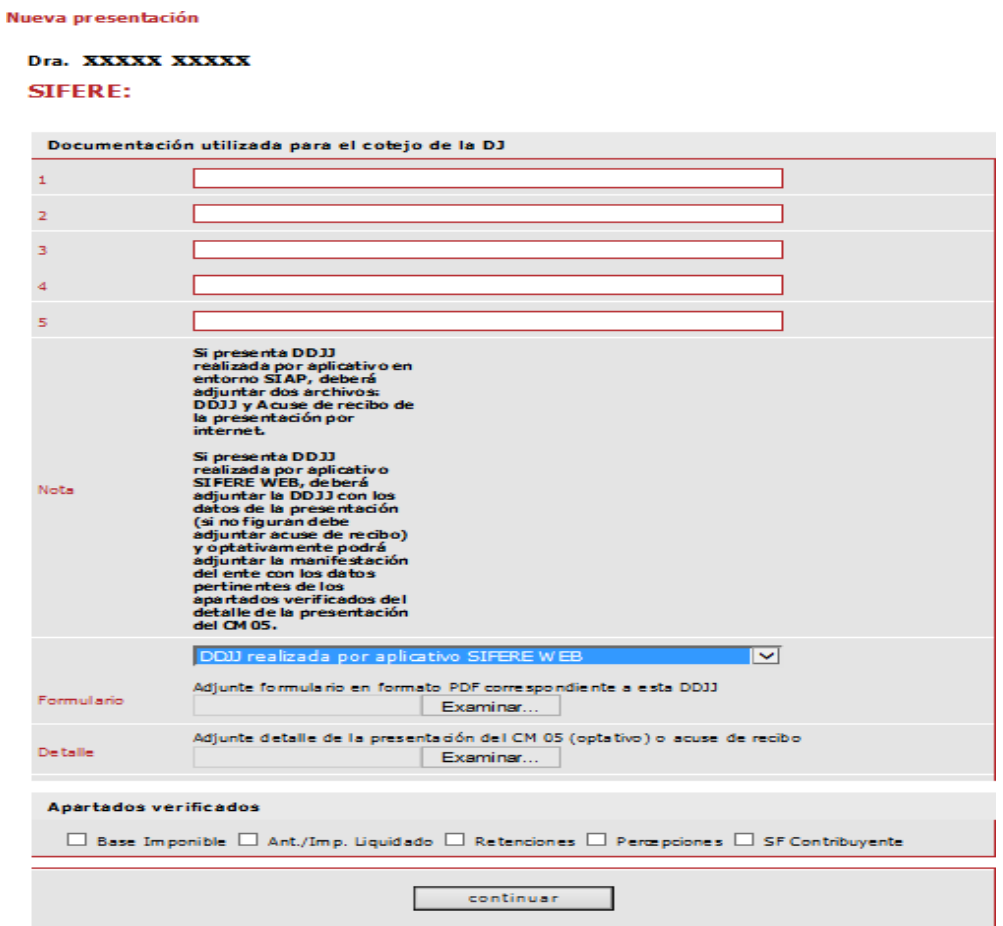

A continuación, tendrá a la vista un borrador de la certificación confeccionada por usted donde podrá corroborar los datos ingresados. Si la certificación es correcta dará clic en la opción "Continuar con la certificación" sino podrá corregirla haciendo clic en "Modificar datos".

### IMPORTANTE: La visualización del borrador responde a un texto anterior al que se encuentra vigente. Por favor, corrobore solo los datos por usted ingresados.

Verifique si los datos ingresados son correctos para la generación de la certificación **SIFERE** 

A los Señores de<br>**XXXXXX S.H.** AAAAA S.H.<br>Domicilio 11 DE SEPTIEMBRE 1234, Ciudad Autónoma de Buenos Aires<br>CUIT 20-11111111-2

#### Explicación del alcance de una certificación

En mi carácter de Contador Público independiente , a su pedido, y para su presentación ante la Administración<br>Gubernamental de Ingresos Públicos de la Ciudad Autónoma de Buenos Aires, emito la presente certificación confor planifique mi tarea.

La certificación se aplica a ciertas situaciones de hecho o comprobaciones especiales, a través de la constatación con<br>registros contables y otra documentación de respaldo. Este trabajo profesional no constituye una audito

Detalle de la información que se certifica

La información que se certifica fue preparada por la Dirección de XXXXXX S.H. inscripta en el Impuesto sobre los<br>Ingresos Brutos Convenio Multilateral bajo el № 3333333333, bajo su exclusiva responsabilidad y consiste en

#### Alcance específico de la tarea realizada

Mi tarea profesional se limitó únicamente a cotejar la información incluida en el "Detalle de la información que se<br>certifica" correspondiente al año 2018 exclusivamente en lo que hace a los importes consignados en los apa

#### · fghghgh io: cm 05.pdf

Mi tarea profesional fue realizada asumiendo que la información proporcionada por la Sociedad es precisa, completa,<br>legítima y libre de fraudes y otros actos ilegales, para lo cual he tenido en cuenta su apariencia y estru

#### Manifestación del Contador Público

Sobre la base de las tareas descriptas, certifico que la información individualizada en el apartado denominado "Detalle<br>de la información que se certifica" concuerda con la documentación y con los registros contables señal

Ciudad Autónoma de Buenos Aires, 13 de diciembre de 2019

modificar datos

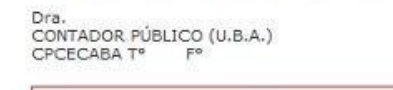

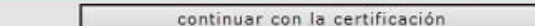

En el siguiente paso selecciona la forma de pago:

Legalizaciones - Servicio de legalizaciones vía Internet

Seleccione la forma de pago de la legalización (Ver detalle de movimientos de cuenta de fondos disponibles)

ATENCIÓN: El sistema de Pago Electrónico de Legalizaciones aún no se encuentra disponible para la modalidad de presentaciones Vía Web

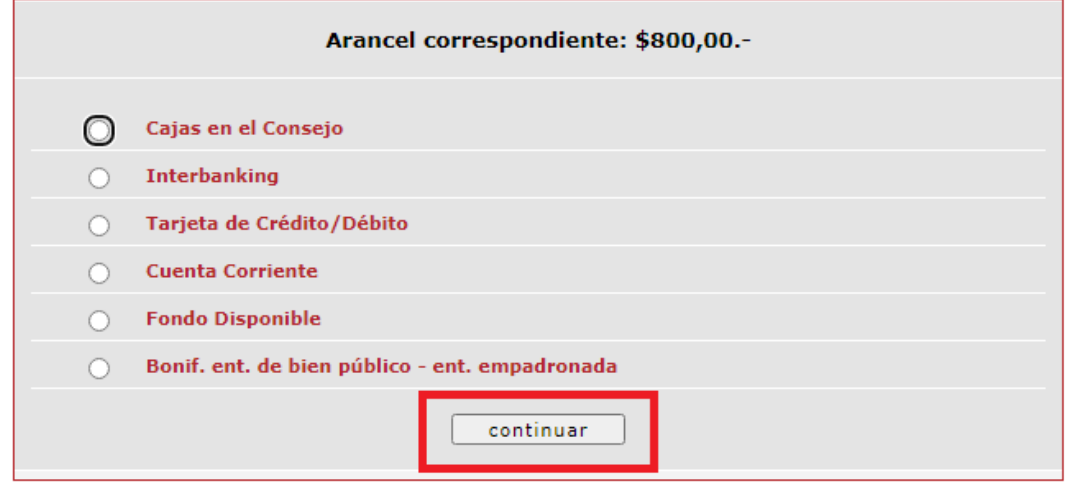

Una vez concluida la carga, dará clic en **"Continuar".**

# **Talón para pago en Cajas**

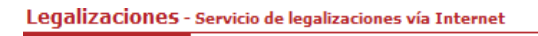

#### Proceso finalizado con éxito.

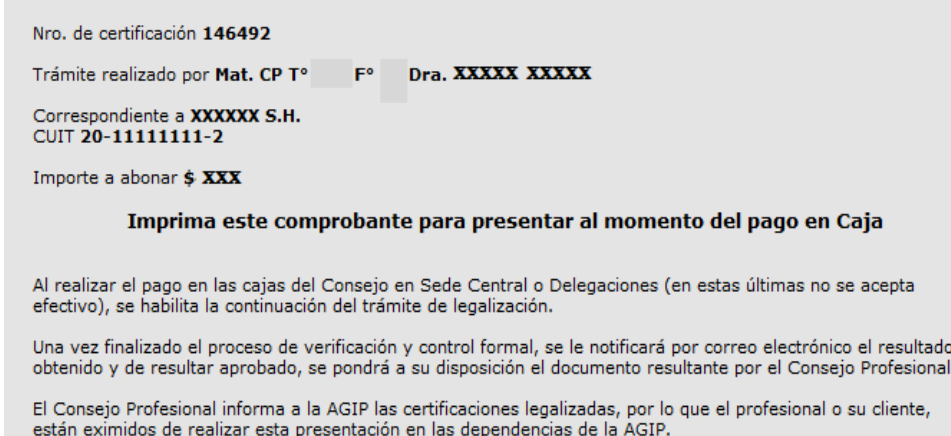

### **Pago con tarjeta de crédito**

**Seleccione la opción "Pagar" y complete con los datos de la tarjeta.**

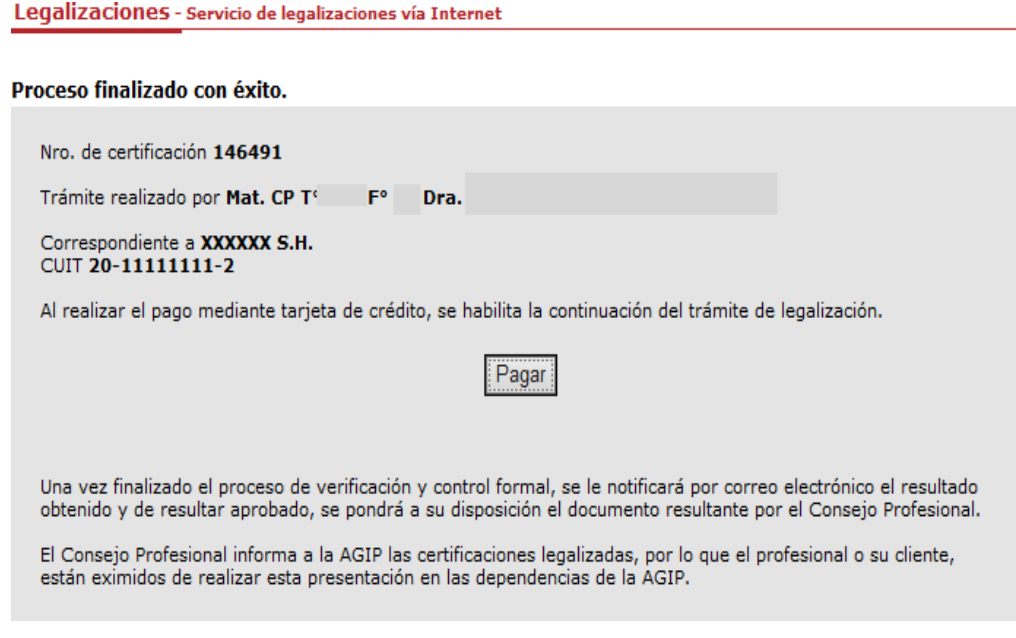

### **Usted ha finalizado con éxito la carga de la Certificación sobre CM05 - Convenio Multilateral**.

Una vez verificada por parte del Consejo Profesional, el sistema le mostrará su certificación finalizada en un archivo PDF y dentro de la misma encontrará el número de legalización correspondiente. Usted podrá descargarla en suordenador e imprimirla o enviarla por mail a quien corresponda. Recuerde que desde el menú principal puede visualizarla nuevamente las veces que usted considere necesario.

# **OPCIÓN 2**

Ingrese a la opción "Si desea comenzar la carga de DJ CM05 – SIFERE, haga click aquí"

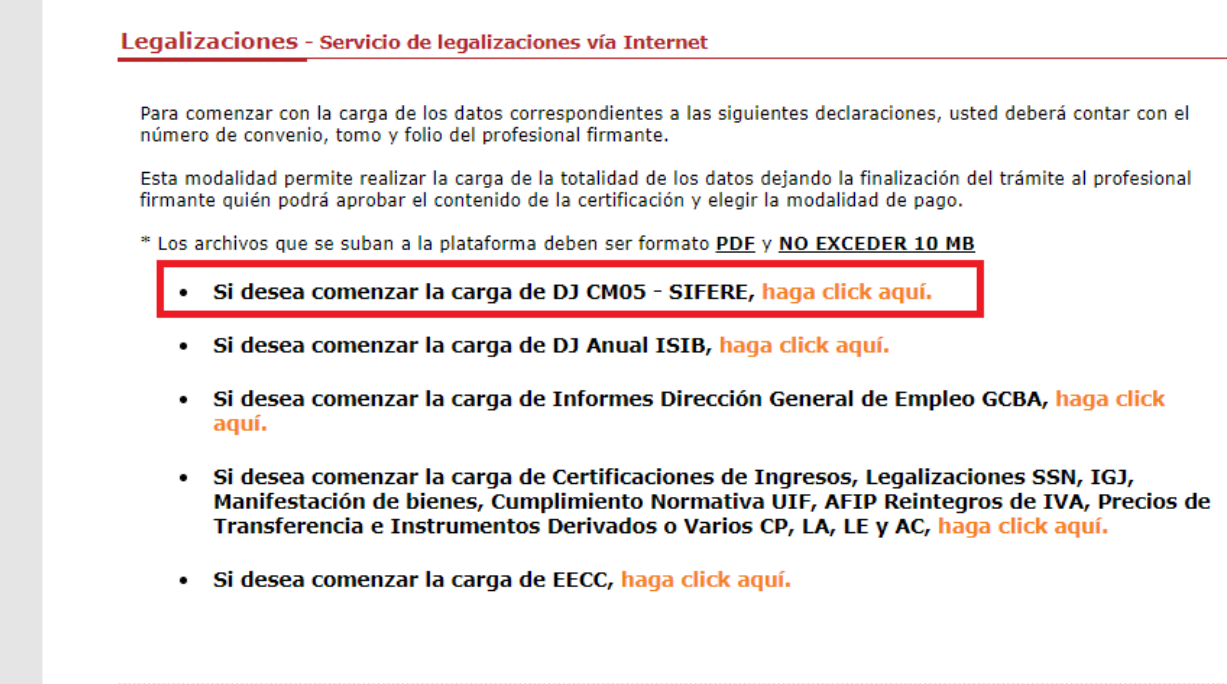

Ingrese el tomo, folio y número de convenio del profesional. Luego pulse el botón "Validar". Si los datos ingresados son correctos podrá visualizar el nombre del profesional interviniente. Utilice el campo comentarios para realizar al matriculado las aclaraciones que considere necesarias.

Legalizaciones - Servicio de legalizaciones vía Internet

Nueva presentación

#### Dr xxxxx xxxxx

#### **SIFERE:**

Ingrese el tomo y folio del firmante junto al número de convenio. Si son válidos y se corresponden puede<br>continuar el trámite. Adicionalmente puede cargar un comentario para el firmante. El número de convenio y<br>comentarios

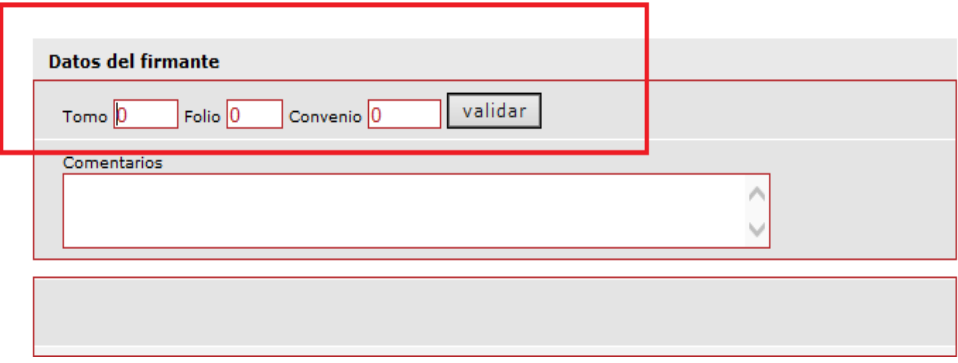

Nueva presentación

Dr xxxxx xxxxx

### **SIFERE:**

Ingrese el tomo y folio del firmante junto al número de convenio. Si son válidos y se corresponden puede<br>continuar el trámite. Adicionalmente puede cargar un comentario para el firmante. El número de convenio y<br>comentarios

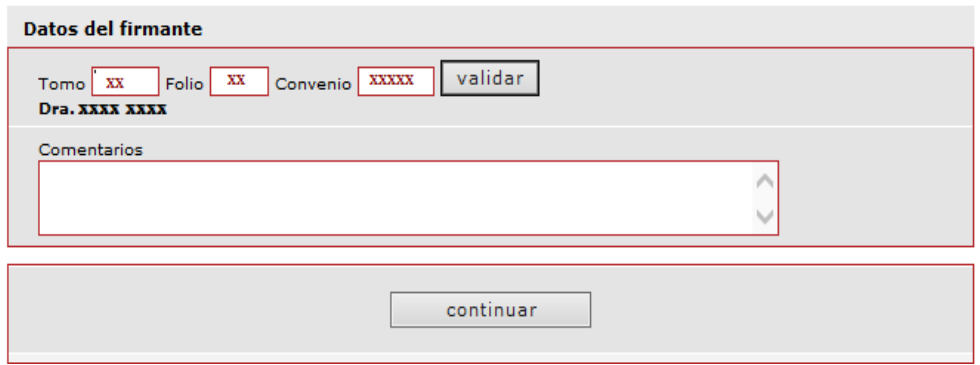

Pulse el botón "continuar".

A continuación, indique si firma en carácter de socio, caso contrario clickear directamente en "Continuar"

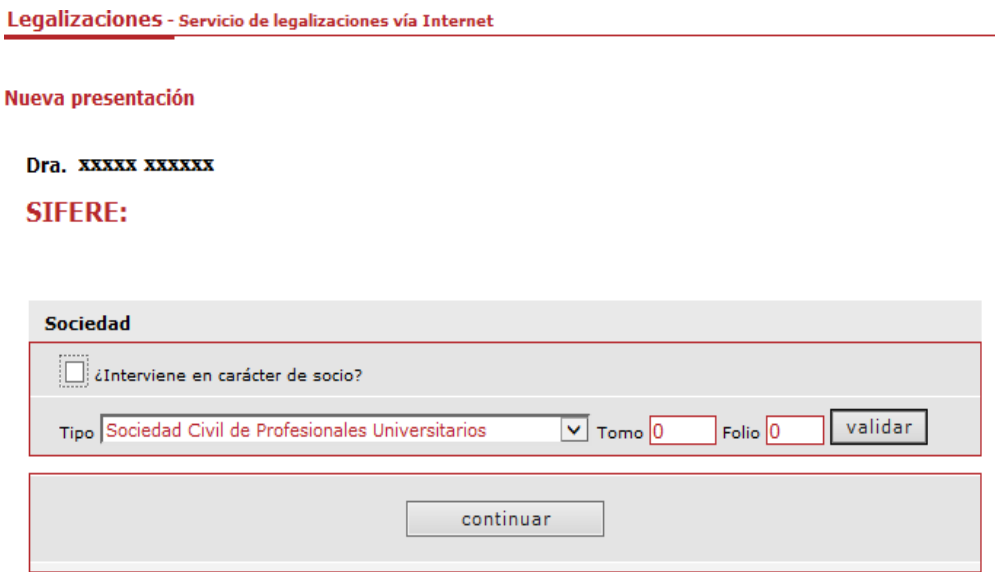

En la siguiente pantalla deberá consignar el C.U.I.T. de la empresa.

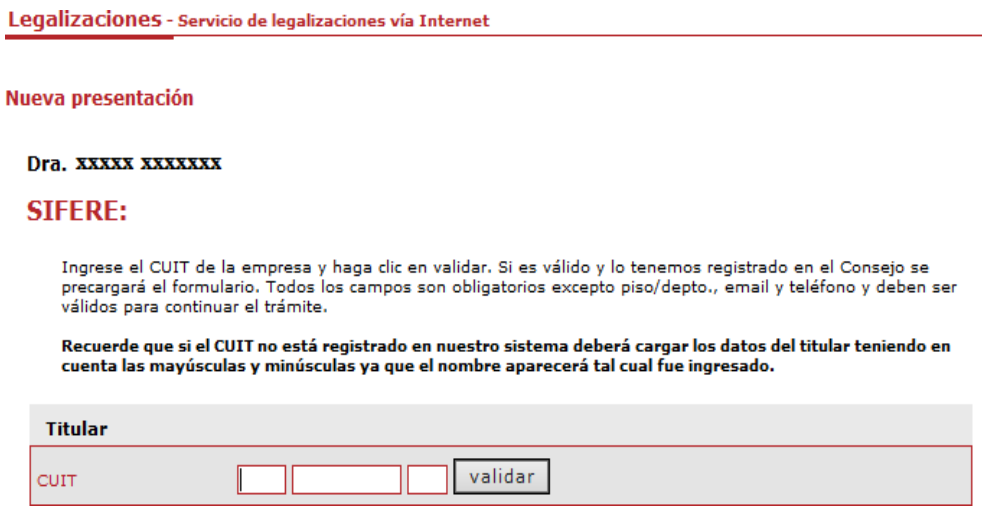

El sistema validará el mismo y los datos se precargarán en el siguiente formulario. De no estar registrado se deberán cargar todos los datos de forma manual teniendo en cuenta mayúsculas y minúsculas ya que el nombre de la empresa figurará tal cual fue tipeado.

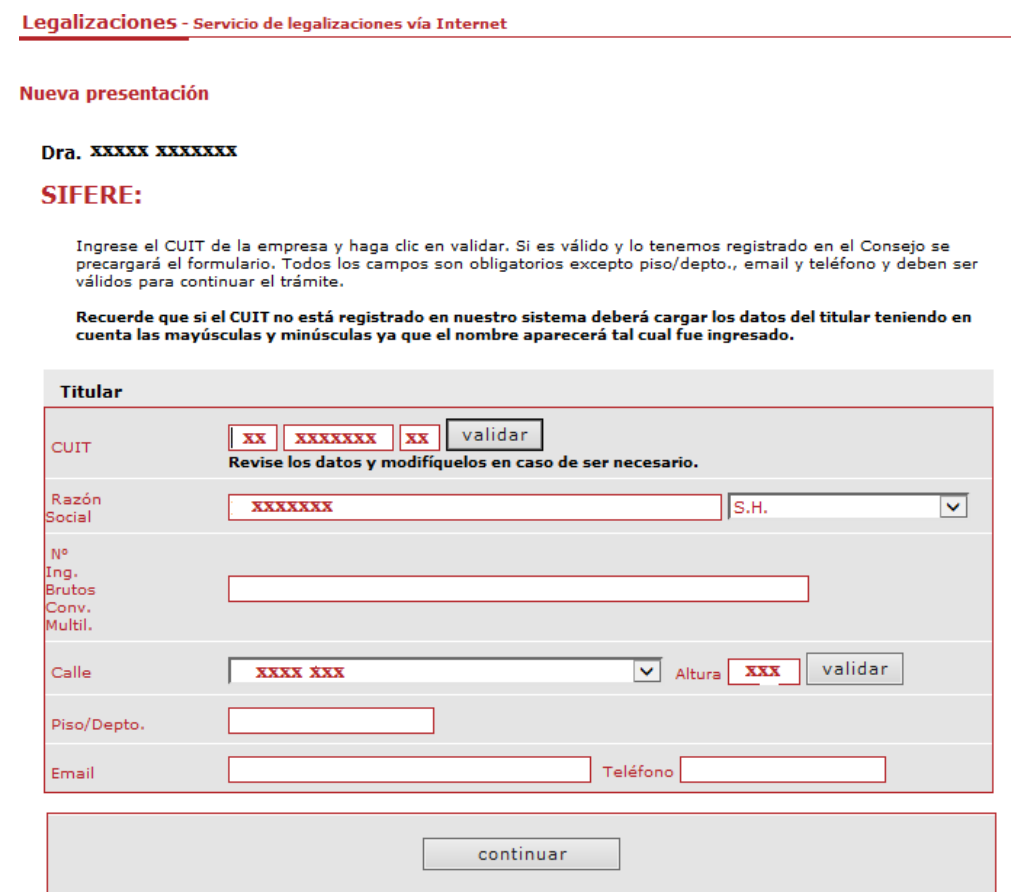

A partir de aquí, usted deberá realizar la carga correspondiente a:

- 1) Los datos de la DDJJ a certificar (hasta 5 rectificativas)
- 2) Los datos de la presentación por Internet.
- Una vez concluida la carga hacer clic en "Continuar".

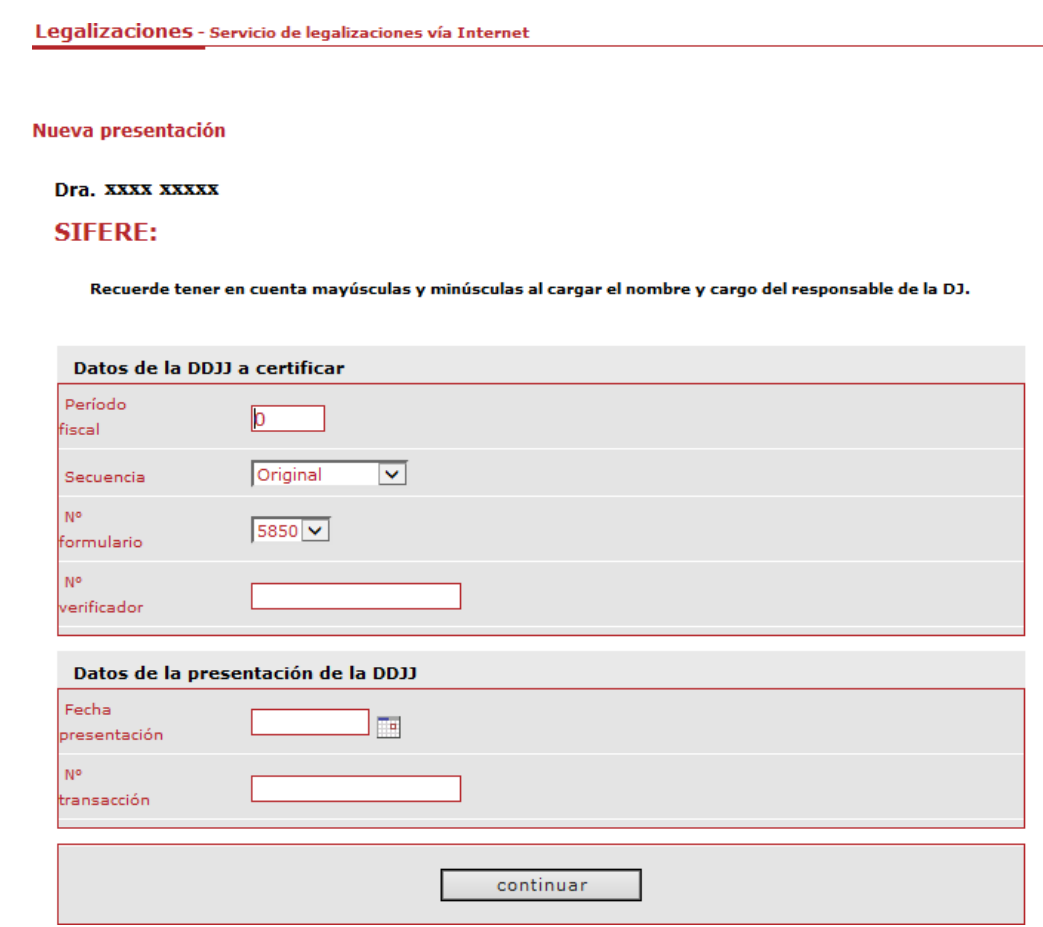

Por último, se deberá informar la documentación utilizada para el cotejo de la DDJJ (Recibos, Libro IVA, etc.) y adjuntar en Formato PDF la documentación correspondiente según el sistema utilizado para realizar la DDJJ (SIFERE WEB o SIAP).

1) Si utilizo el aplicativo en entorno SIAP deberá adjuntar la DDJJ correspondienteal periodo informado y el acuse de recibo de la presentación por Internet

 $\mathbb{Z}$ 

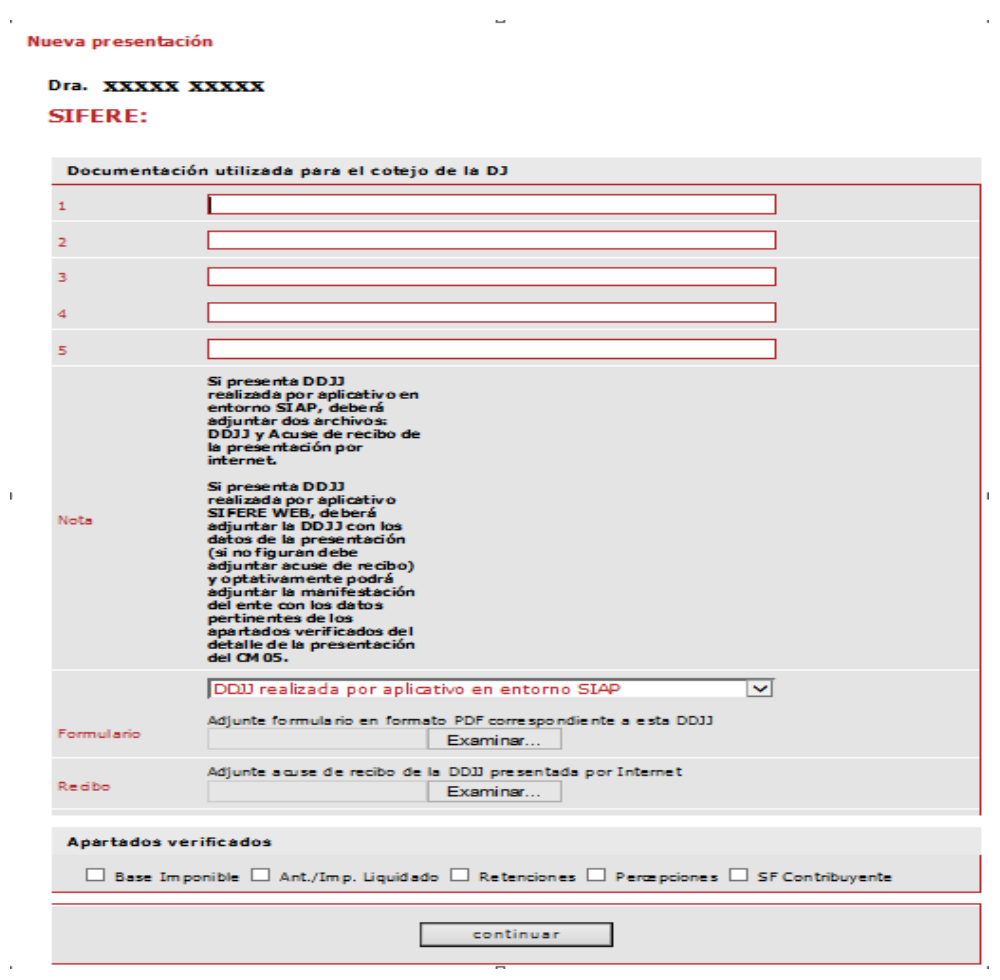

2) Si utilizó el aplicativo SIFERE WEB deberá adjuntar la DDJJ correspondiente al periodo informado y optativamente podrá adjuntar la manifestación del ente con los datos pertinentes de los apartados verificados del detalle de la presentación del CM05.

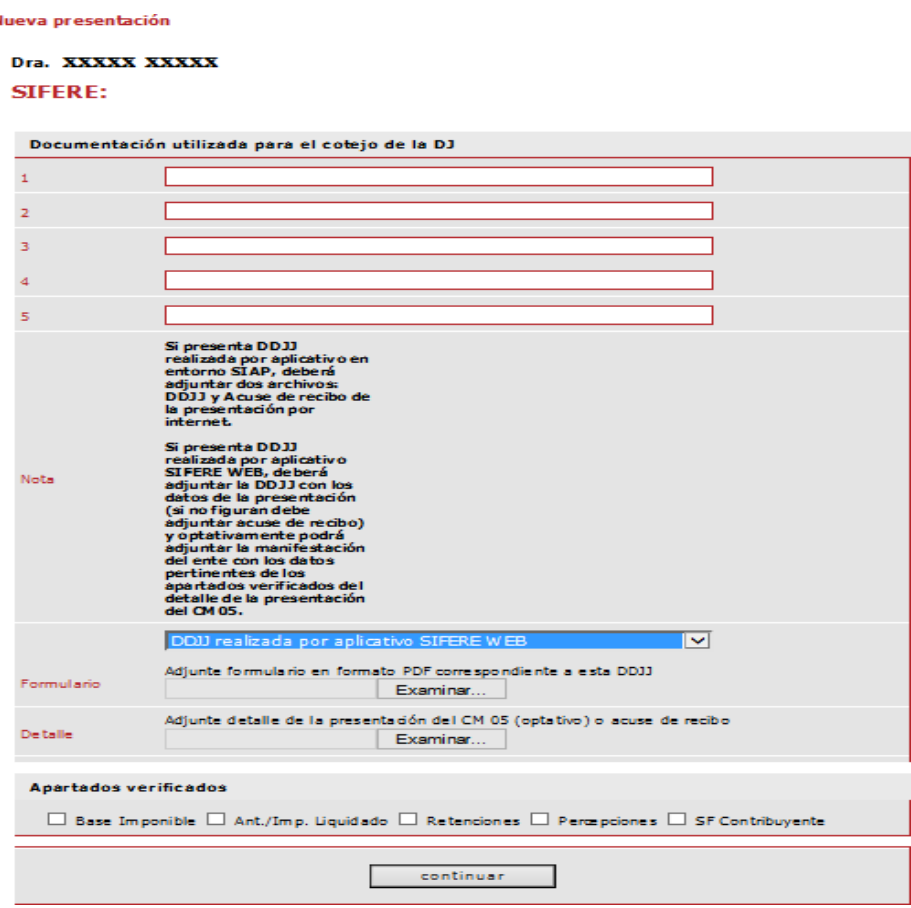

A continuación, tendrá a la vista un borrador de la certificación confeccionada por usted donde podrá corroborar los datos ingresados. Si la certificación es correcta dará clic en la opción "Continuar con la certificación" sino podrá corregirla haciendo clic en "Modificar datos".

### IMPORTANTE: La visualización del borrador responde a un texto anterior al que se encuentra vigente. Por favor, corrobore solo los datos por usted ingresados.

Verifique si los datos ingresados son correctos para la generación de la certificación **STEERE** 

A los Señores de **XXXXXX S.H** 11 DE SEPTIEMBRE 1234, Ciudad Autónoma de Buenos Aires CUIT 20-11111111-2

#### Explicación del alcance de una certificación

En mi carácter de Contador Público independiente , a su pedido, y para su presentación ante la Administración<br>Gubernamental de Ingresos Públicos de la Ciudad Autónoma de Buenos Aires, emito la presente certificación confor planifique mi tarea.

La certificación se aplica a ciertas situaciones de hecho o comprobaciones especiales, a través de la constatación con<br>registros contables y otra documentación de respaldo. Este trabajo profesional no constituye una audito

#### Detalle de la información que se certifica

La información que se certifica fue preparada por la Dirección de XXXXXX S.H. inscripta en el Impuesto sobre los<br>Ingresos Brutos Convenio Multilateral bajo el Nº 3333333333, bajo su exclusiva responsabilidad y consiste en

#### Alcance específico de la tarea realizada

Mi tarea profesional se limitó únicamente a cotejar la información incluida en el "Detalle de la información que se<br>certifica" correspondiente al año 2018 exclusivamente en lo que hace a los importes consignados en los apa

# • fghghgh<br>Formulario: cm 05.pdf

Mi tarea profesional fue realizada asumiendo que la información proporcionada por la Sociedad es precisa, completa,<br>legítima y libre de fraudes y otros actos ilegales, para lo cual he tenido en cuenta su apariencia y estru

#### Manifestación del Contador Público

Sobre la base de las tareas descriptas, certifico que la información individualizada en el apartado denominado "Detalle<br>de la información que se certifica" concuerda con la documentación y con los registros contables señal

Ciudad Autónoma de Buenos Aires, 13 de diciembre de 2019

Dra.<br>CONTADOR PÚBLICO (U.B.A.)<br>CPCECABA Tº Fº

modificar datos

continuar con la certificación

Su proceso ha sido ingresado con éxito.

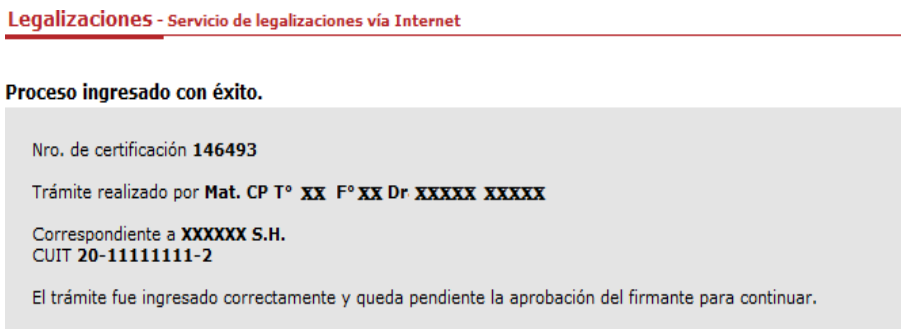

**Recuerde que solamente realizó la carga de los datos y que el matriculado interviniente deberá, mediante su usuario y contraseña, finalizar el trámite de legalización en estado "Borrador" aprobando el contenido de la certificación y seleccionando la forma de pago.**

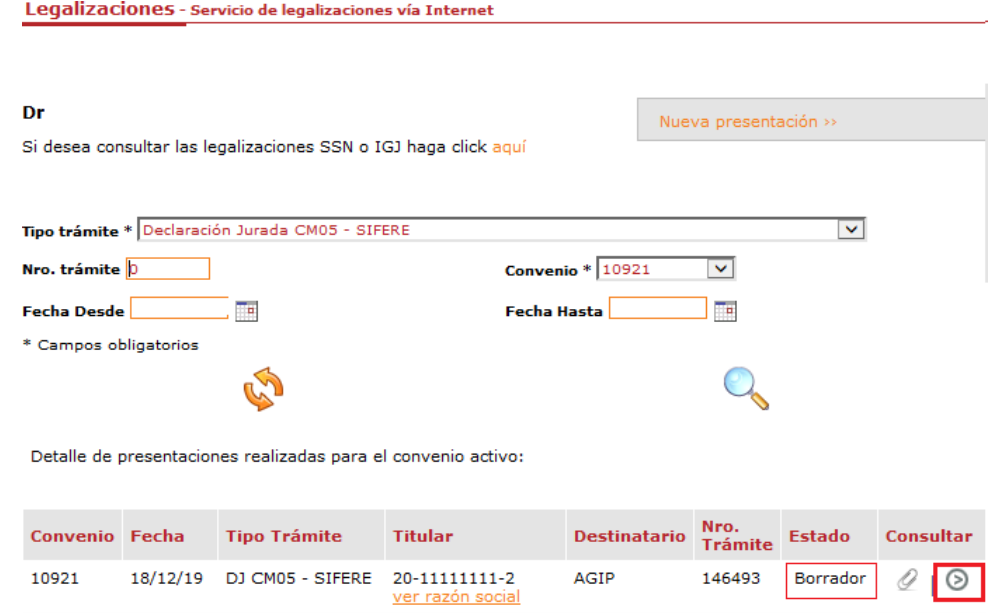

En caso de no aprobar el contenido cargado, podrá ingresar al borrador y eliminarlo:

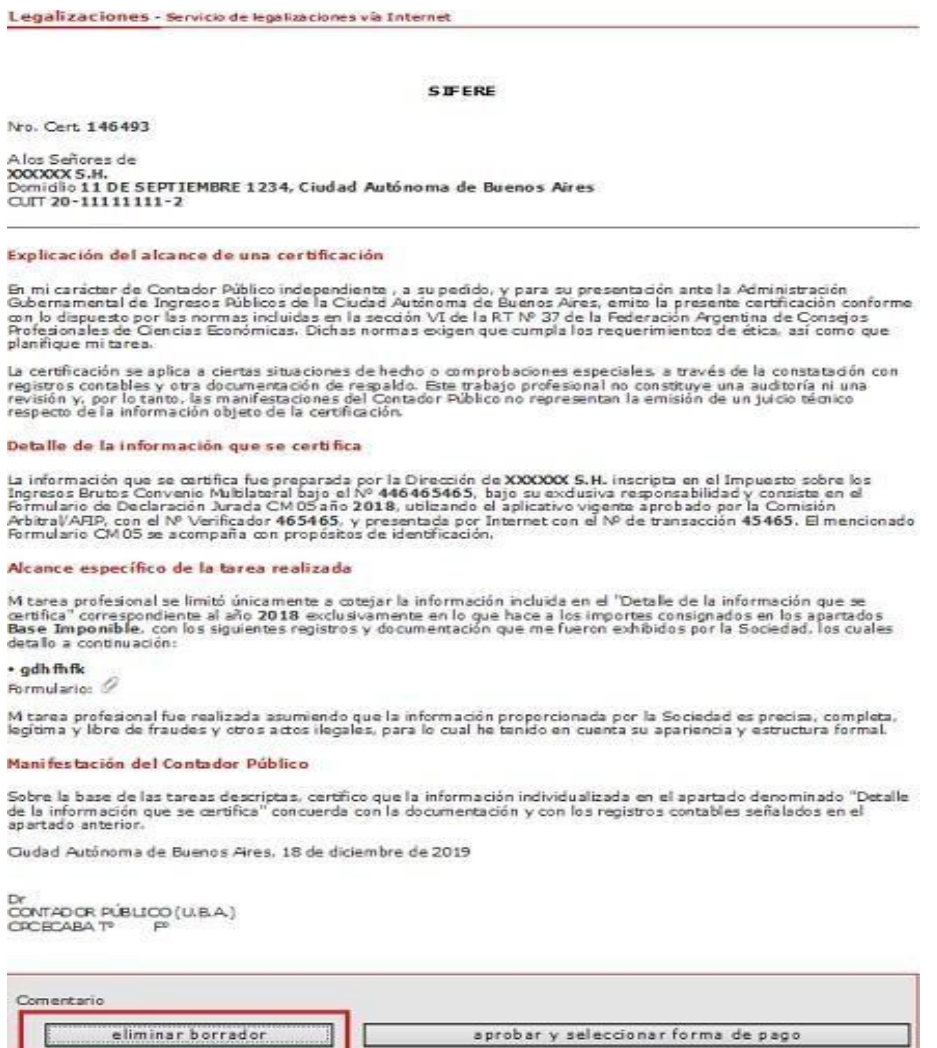

# **ACLARACIONES FINALES**

Si no dispone de su Clave personal o presenta inconvenientes para ingresar al sistema, puede consultar al Centro de Atención Telefónica comunicándose al **5382-9550**, de lunes a viernes de 9 a 19 hs.

Por consultas relacionadas a la certificación o consultas sobre la adhesión al convenio puede comunicarse al 5382-9200 o enviar un correo electrónico a [legalizaciones@consejocaba.org.ar](mailto:legalizaciones@consejocaba.org.ar)